## **How to Register an Account with Cisco's Registered Envelope Service**

If you receive an email from Cisco's Registered Envelope Service (CRES) and get the message below, you will need to register an email account with CRES before you can view the message. To start the registration process, simply click the link in the message.

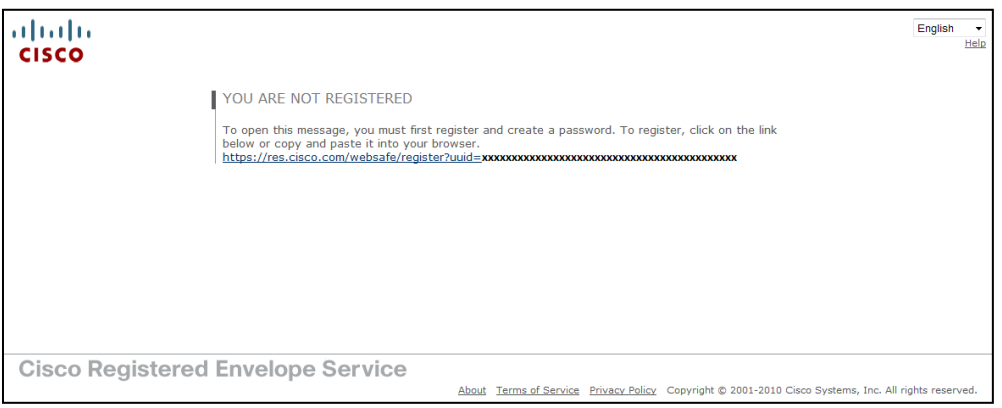

This is the CRES registration form. All that is required for registration is your name, email address, a password, and 3 security questions. To register, **fill out all the fields** and click the yellow "**Register**" button at the bottom.

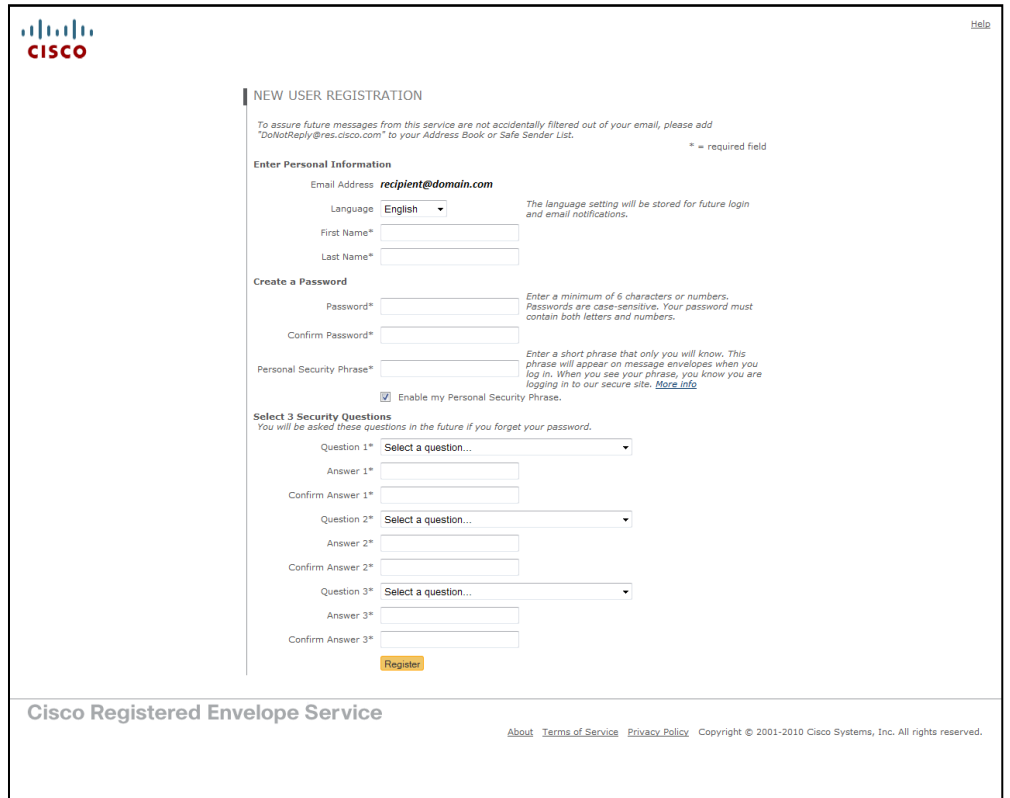

Once the registration form is filled out and submitted you will get a message on your screen stating that the CRES account must be activated.

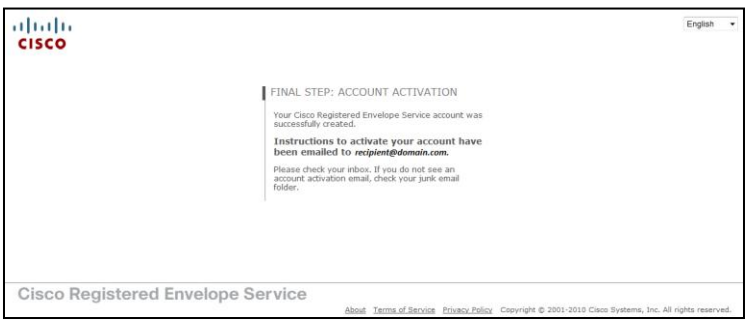

To activate your CRES account, you will need to log in again to your email client and follow the instructions in a new email from "**CRES Do Not Reply**".

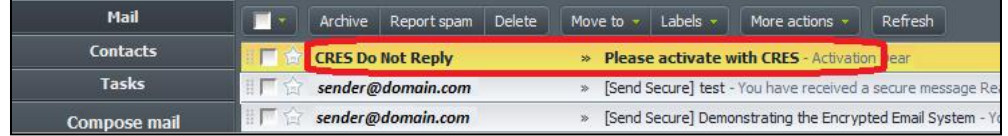

Here is what the message will look like. To activate, you will need to click the link circled in red.

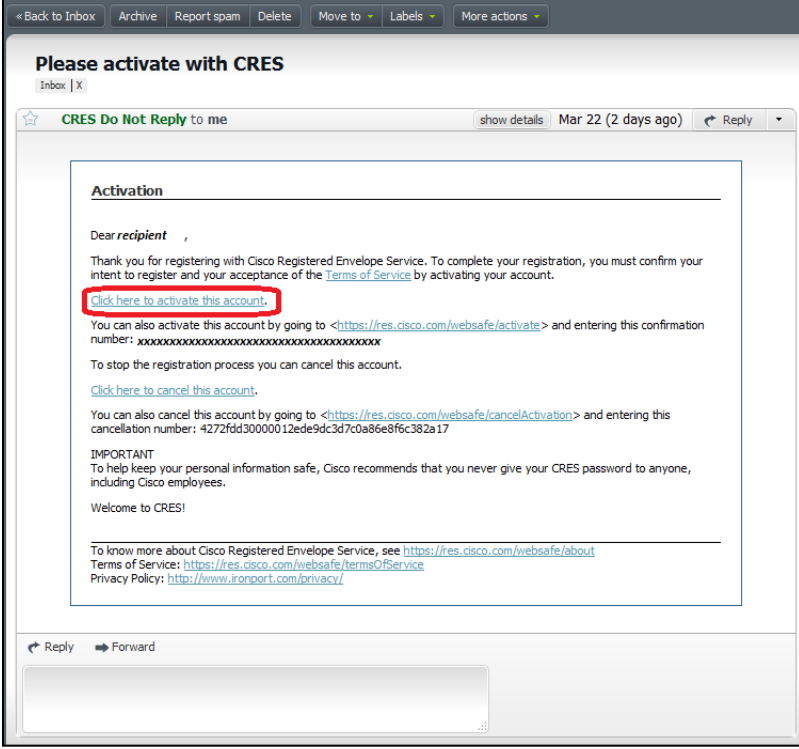

After clicking the activation link, the following message will be displayed. At this point your CRES account is set up and you can now open the original email containing the encrypted document.

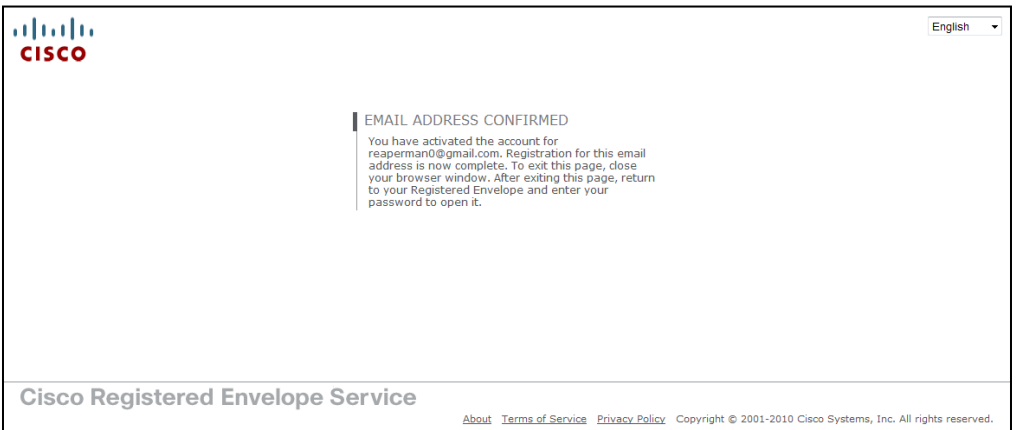

**If the first method for activating the CRES account does not work**, you should click the link circled in orange.

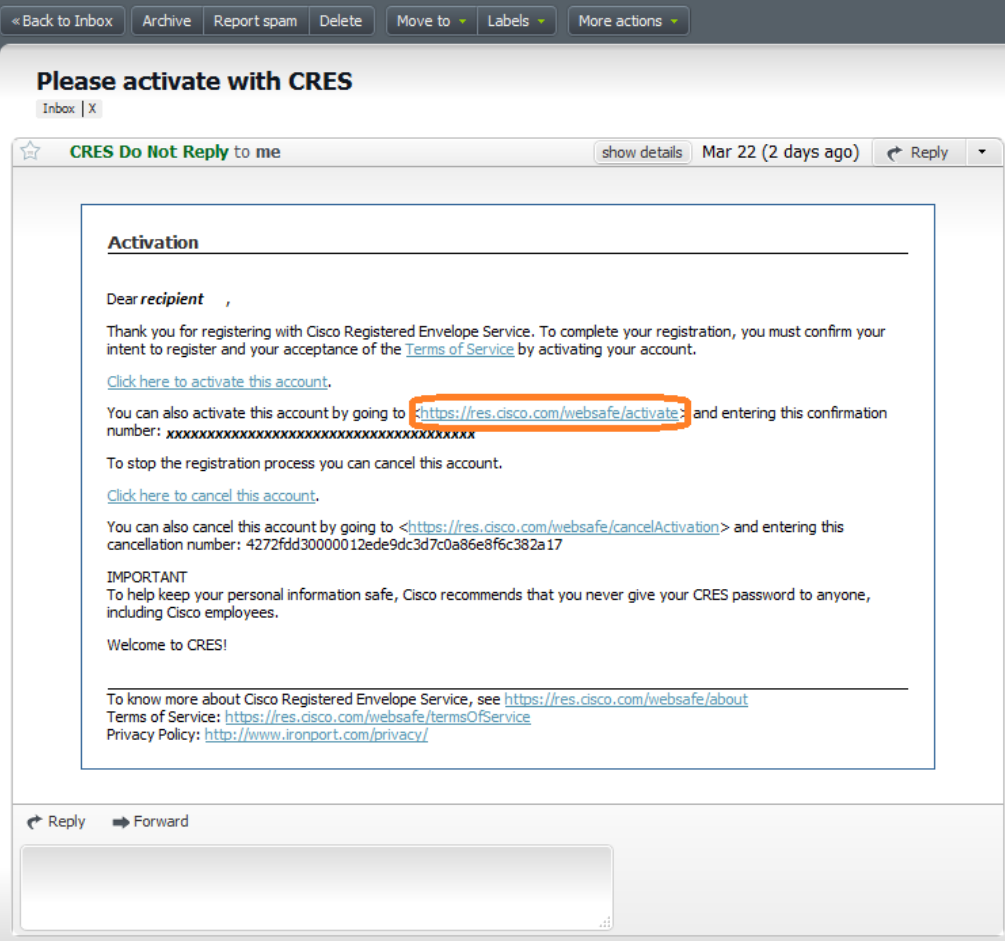

This will open another web page where you can copy and paste the confirmation number from the CRES activation email and click "Activate" to activate your account.

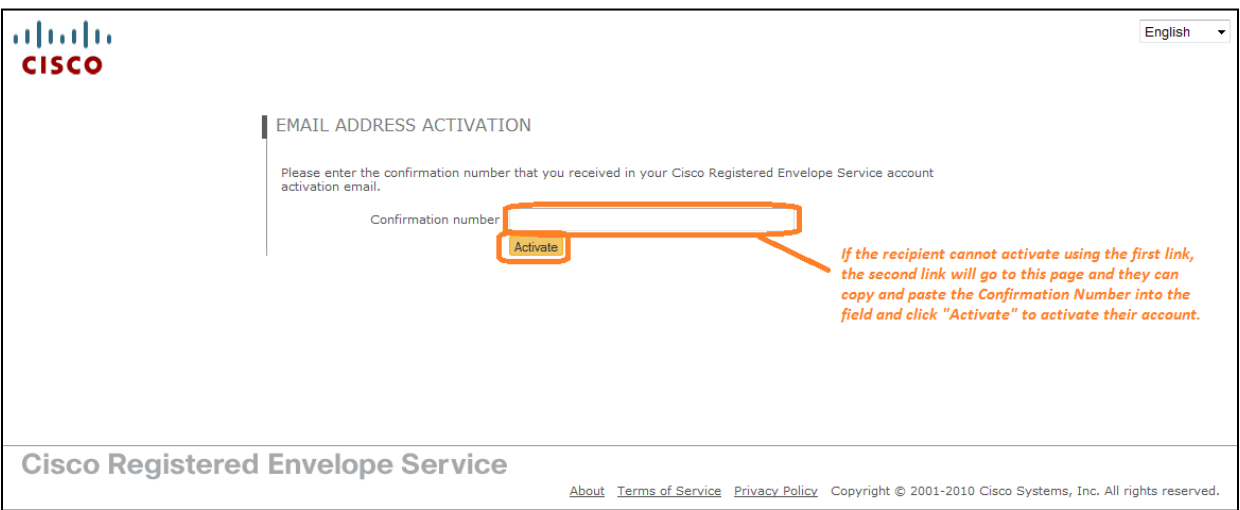